# UPDATING THE UNIT'S FIRMWARE

ENTER

SETUP (&)

٢

800

NET 1 2 3

(HDM1) (HDM2) (\$)

HOMES HOME4 OPTICAL

MUTE 

ENTER

SD SURROUND SURROUND STEREO TARGET

YAMAHA

F8R145 ZR1525

New firmware that provides a dditional features or product improvements will be released as needed. If the unit is connected to the Internet, you can download the firmware via the network and update it. When the unit is turned on for the first time after a new version of the

unit's firmware has been released, a message indicating that a firmware update is available will be displayed on the TV screen, and an envelope icon ( **K**) will be displayed in the setup menu.

The unit's firmware can be updated as follows.

- Update firmware from "Network Update" in the setup menu.
- Update firmware by connecting a USB flash drive to which the unit's firmware update has been saved.
- Update firmware using the dedicated MusicCast CONTROLLER app installed on a mobile device. Follow MusicCast
- CONTROLLER guides to operate the app and update the firmware.

#### Notes

- Do not operate the unit or disconnect the power cable or network cable during firmware update. Firmware update takes about 20 minutes or more (depending on your Internet connection speed).
- If the Internet connection speed is slow, or the unit is connected to the wireless network, network update may not be possible depending on the condition of the network connection. In this case, update the firmware using the USB flash drive
- To perform the following procedure, your TV must be connected to the unit via номі
- For details on update, visit the Yamaha website.

### Using "Network Update" in the setup menu to update firmware

Press the SETUP ( .) key twice.

The setup menu is displayed on the TV screen.

- **2** Use the  $\blacktriangle/\nabla$  keys to select "Network", and then press the ENTER key.
- **3** Use the ▲/▼ keys to select "Network Update", and then press the ENTER key.

The following screen is displayed when firmware updates are available.

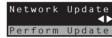

 To cancel the operation without updating the firmware, press the SETUP ( 🗘 ) kev

## **4** Press the ENTER key.

The TV screen goes black and firmware update begins.

Update progress is displayed on the front panel display while firmware is updated.

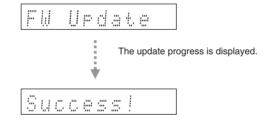

### 6 When "Success!" is shown in the front panel display, press the () (power) key on the unit's top panel

The firmware update is complete

### 5 When "Success!" is shown in the front panel display, press the 也 (power) key on the unit's top panel.

The firmware update is complete

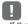

• If the firmware update fails, use the to (power) key to turn the unit off and then on again, and repeat the procedure from step 1 again

· If "XXXXSumError" is displayed, a problem with communications over the network has occurred. Check communications status, use the  $\Phi$  (power) key to turn the unit off and then on again, and then repeat the procedure from step 1 again.

the UPDATE ONLY jack "Not found".

the USB flash drive again – "XXXXSumError":

flash drive

# Updating firmware with connection of a USB flash drive

Download the latest firmware version from the Yamaha website to a USB flash drive, which can then be used to update the unit's firmware. See information provided when updating firmware for details.

- 2 Turn off the unit.
- rear panel.
- ENTER key.

The firmware update begin updated.

### Save this unit's firmware to a USB flash drive.

## **3** Connect the USB flash drive to the UPDATE ONLY jack on the unit's

### **4** Select "FW UPDATE" in the advanced setup menu, and press the

### 5 Use ▲/▼ key to select "Start OK?", and press the ENTER key.

Update progress is displayed on the front panel display while firmware is

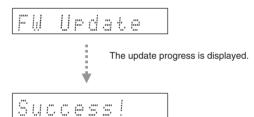

• If the firmware update fails, use the d (power) key to turn the unit off and then on again, and repeat the procedure from step 1 again. If the firmware update fails again, confirm the USB flash drive is correctly connected to

· If any of the following messages are displayed, a problem has occurred during the update.

The USB flash drive does not contain the firmware data. Use a PC to properly save the firmware data to

There is a problem with the data stored on the USB flash drive. Use a PC to confirm data on the USB